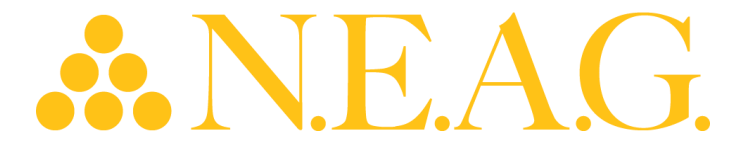

## **2024NECO Spring Virtual Show Book Ordering Instructions**

Access to Show Book Ordering: 3/4/24-3/31/24 & 4/1/24-5/3/24

NECOSpring2024ShowBook–March 4, 2204-March 31, 2024 & April 1, 2024 -May 3, 2024

*Note: Tablets view screens will look different from the screens below, but all functional buttons will remain the same*

Click the Smartphone/Tablet QR codes for easy access to the NECO Show Login in page or log in using the URL Provided Below (Note: you should bookmark the page once you are directed to the landing page)

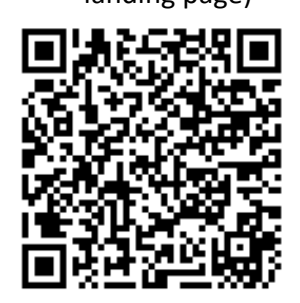

**NECO Show Book - [Member](https://necoalliance.com/rebates/ShowBookLoginMember.php) Login**

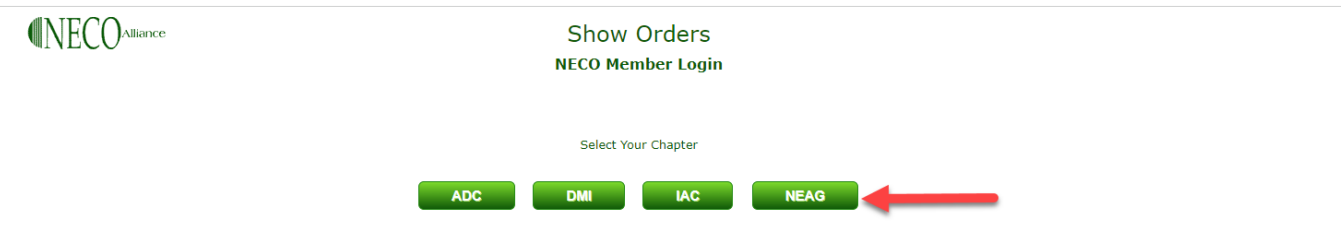

**SHOW BOOK OPENS ON 3-4 AND ENDS AS FOLLOWS FOR EACH CHAPTER** 

**Select Your Chapter - NEAG**

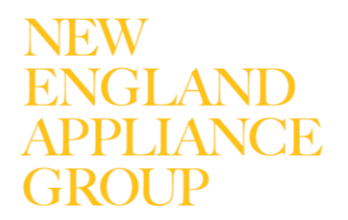

# **ENEAG**

JEW

IGLANI

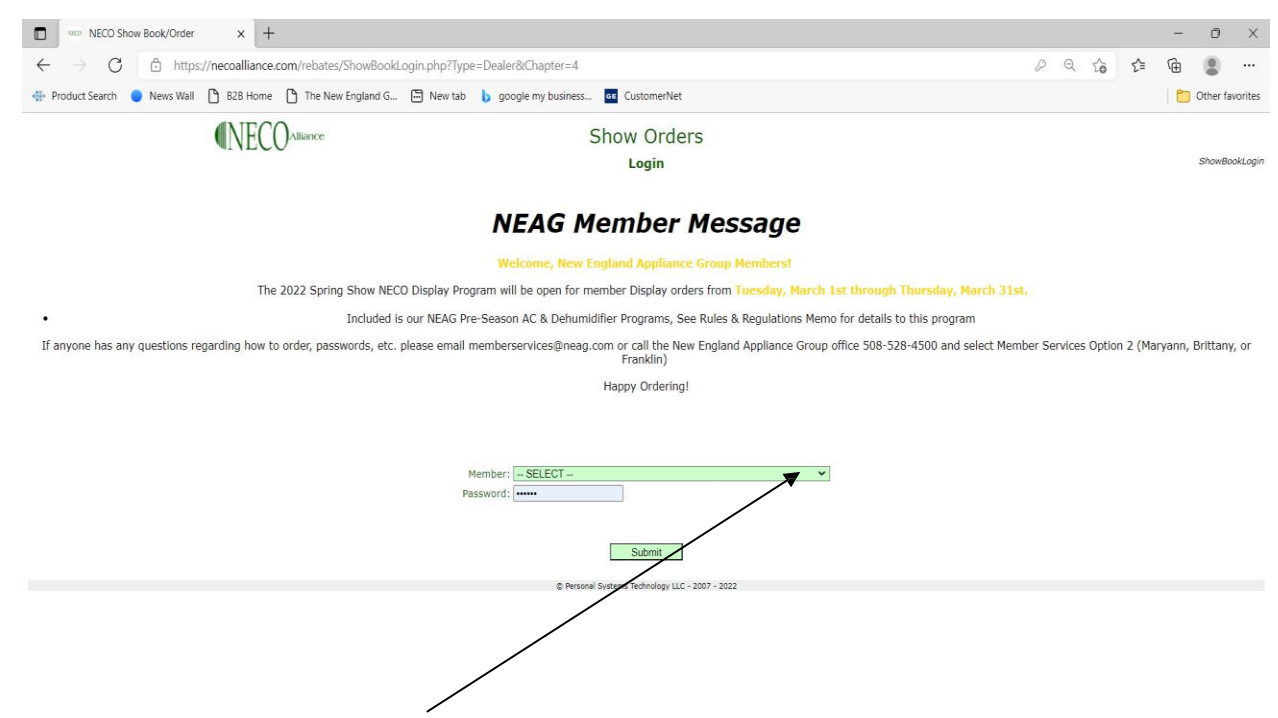

From drop down box – Select Your Store Name and Enter Password You Created (Same password from previous NECO shows. **If you do not remember your password, please contact Member Services [memberservices@neaeg.com,](mailto:memberservices@neaeg.com) we can look up your existing password/electronic signature).**

• **New Login – Create Dealer Account:** If this is your first show, then you can register for a password by clicking this link Member [Password](https://rebates.necoalliance.com/ShowPassword1a.php) Signup

For New Password registrations use: SPRINGmember

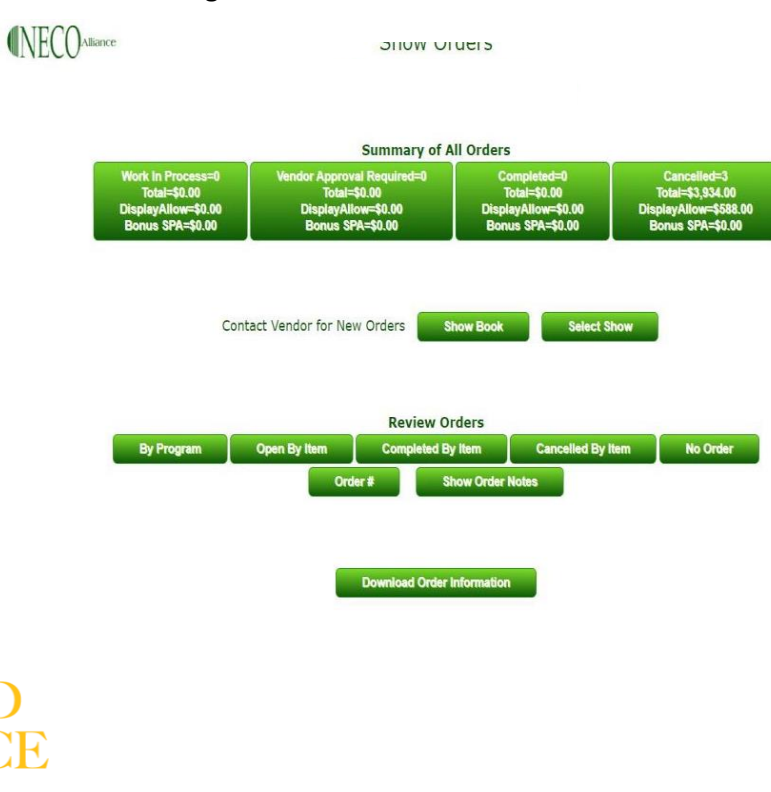

# &NEAG.

### Dashboard Sections:

- **Work In Progress** opened orders that have not been completed by member or vendor.
- **Vendor Approval Required** completed member orders waiting for vendor review/approval.
- **Completed** Orders marked completed for NEAG processing.
- **Cancelled**
- **Start New Order** Begin a new order (shown above as Contact Vendors button will appear as Start New Order)
- **Show Book** Allows you to see Brand/Program offers.
- **Select Show** "Spring 2024 Show"
	- o Can also change to see previous Shows Years purchases.

Orders can be reviewed by the following:

- By Program
- Open by Item
- Completed By Item
- Canceled By Item
- No Order
- Order #

**IGLANI** 

• Download Order Information- allows you to download order information onto an excel spreadsheet

## To place orders, select -**START NEW ORDER**

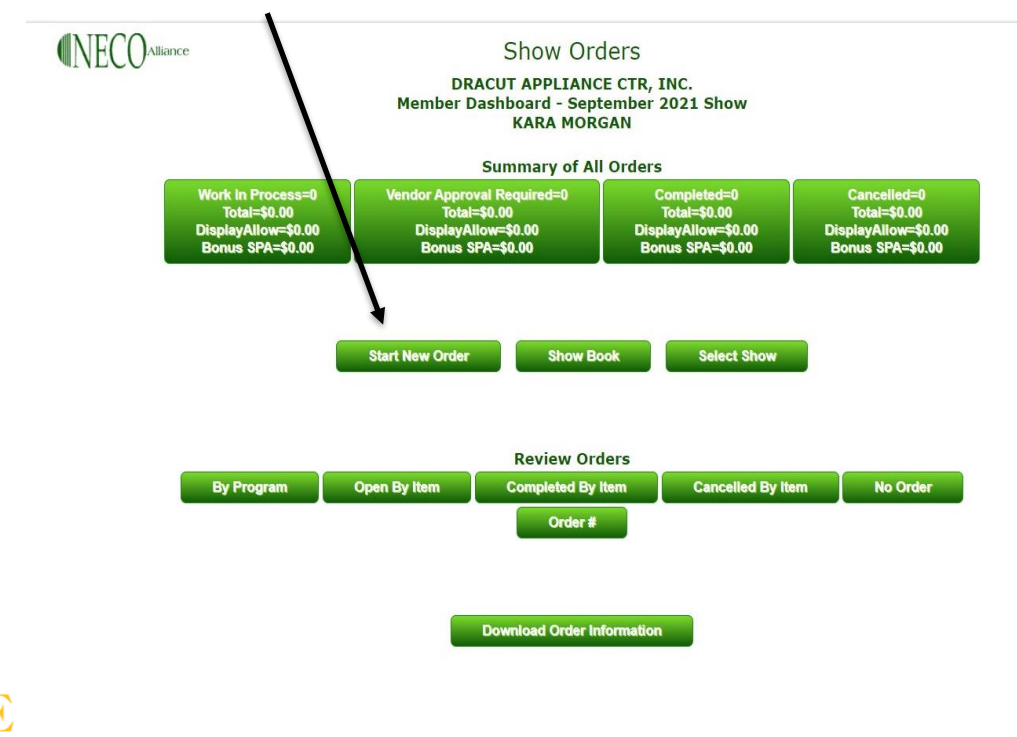

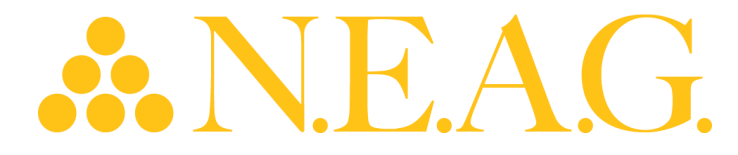

#### **1. Choose the display program you want to review/order.**

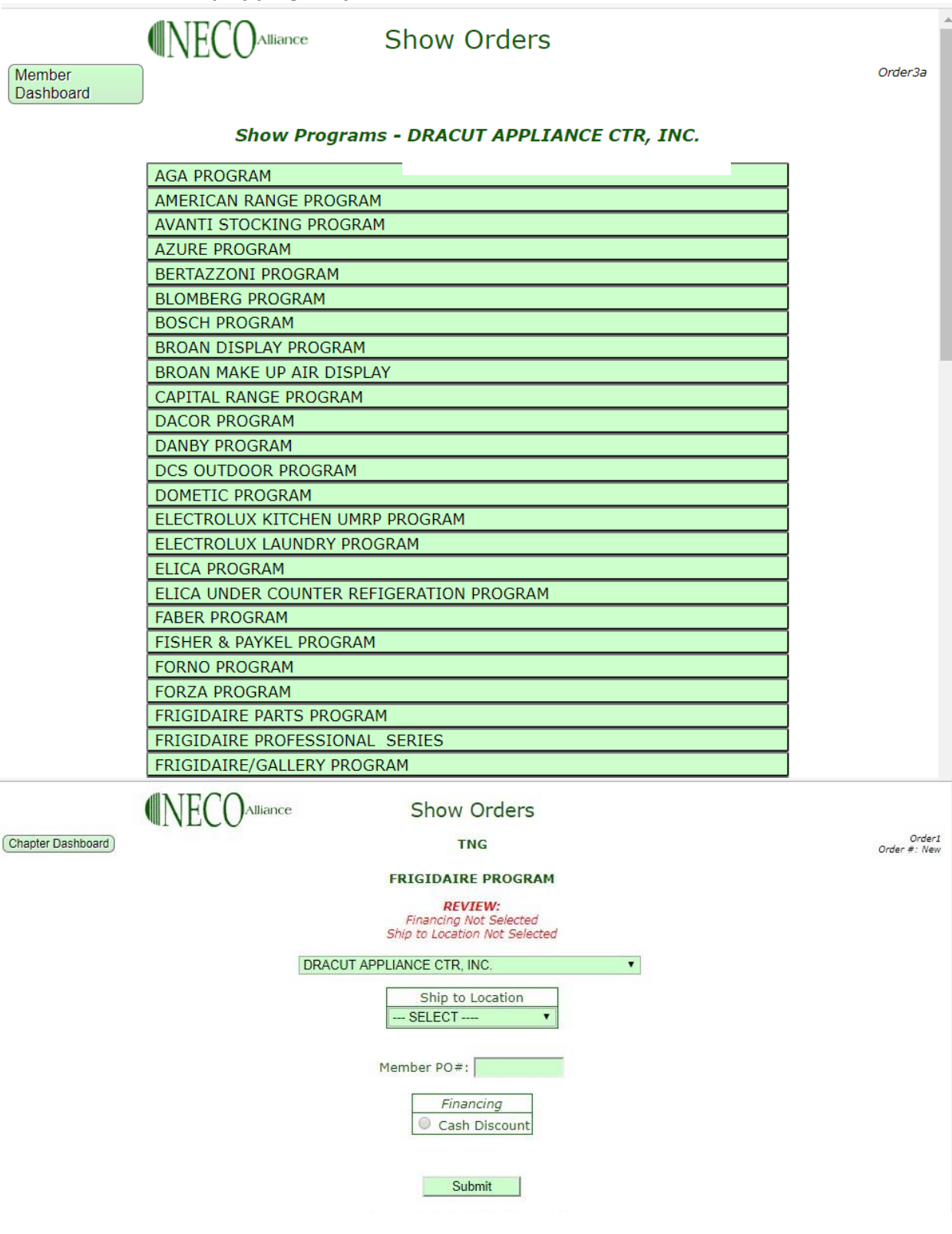

# **NEW ENGLAND** PPLIANCE GROUP

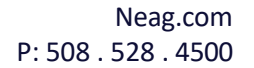

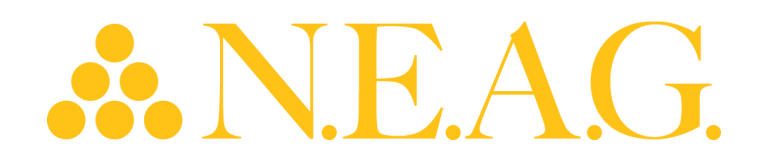

- 2. **Select Ship to Location** If you have multiple stores all store locations & warehouse locations will be available in the drop-down box.
- 3. **ChooseCashDiscountor Finance.** Finance only appearsif you have an open/good standing account with Wells Fargo (Refer to Show Book/Group Requirements & Guidelines for discount % or finance terms.)
- 4. Member PO: List Internal Store PO #
- 5. **SUBMIT**

## The following information will be populated.

- 1. Items are listed by group on most programs (A,B,C). This allows you to only order 1 model per store location per group. (i.e. If you have 5 store fronts, you will be able to purchase a total quantity of 5 units). Some Order Forms will have tabs across the top by category. (I.E. MICRO, REFRIG, ELECRAN, ETC.).
- 2. New Models Designated with \*
	- a. To help you locate the newest or soon to be launched products the show.
		- 1. book now clearly shows the "New" models.
- 3. Display Allowances are shown to the right of Models that have additional discounts.
	- i. (these include the "New" models)
- 4. Once order is complete select the REVIEW button at the bottom of the order (or select
- 5. Go to Review Button" which will bring you to the bottom of the order)

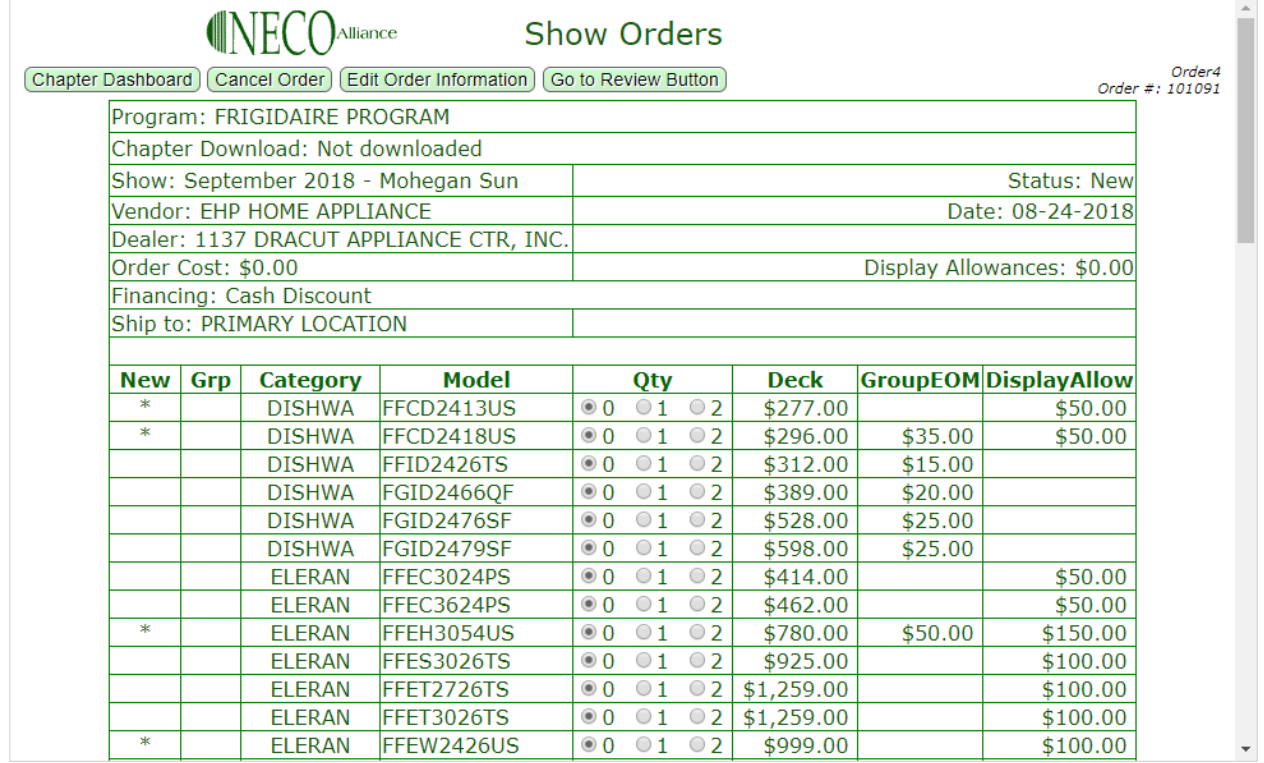

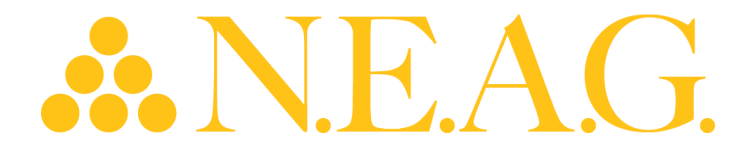

6. Once order is complete – select the REVIEW button at the bottom of the order (or select "Go to Review Button" which will bring you to the bottom of the order)

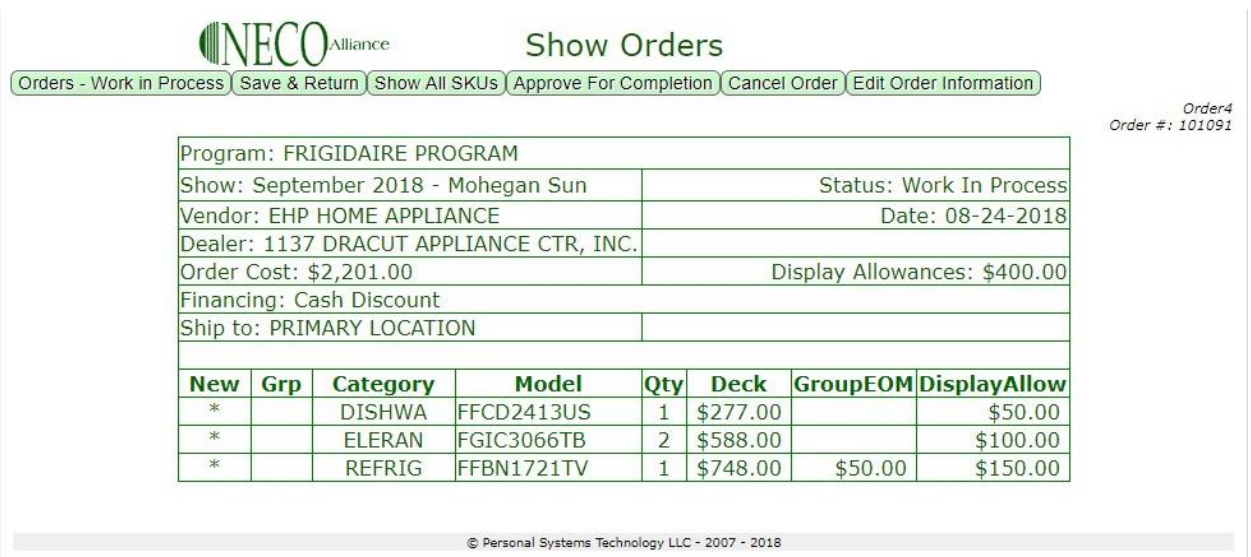

This order also gives an estimated order cost, shows display allowances earned. If you need to edit your order, select SHOW ALL SKU'S. (You can also edit the order by selecting open orders from the main screen). If order is correct, select Approve for Completion and you will be directed back to the order main menu.

If you want to Save to review/the order later select "Save & Return" which will save your order **(please note you will need to select Save & Return or Approve For Completion or your order will not be saved).**

You will be sent back to the "Member Dashboard once you have Saved or Completed your order. This order will remain as a "Work in Progress" until/approved by a sales rep.

To place your next order – select **START NEW ORDER.**

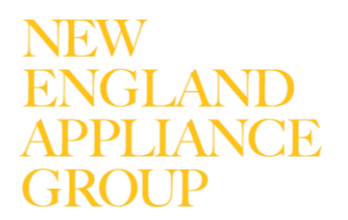

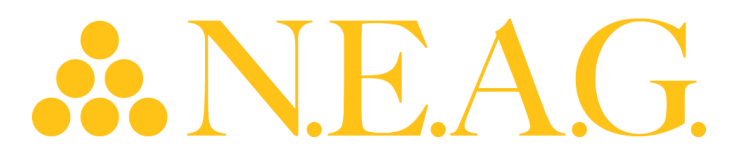

## Added Program Details

### **New Models**

There will be no Required Groups in this show. As you are aware, in prior shows some show programs had Required Group models which had to be ordered before an order could be completed, that requirement does not exist in this show.

To highlight new models, they will be identified by an asterisk (\*) in the show order form and in the program listing. New Models will be listed along with all other models in the standard category, model sequence. The following program is for *illustration only*. See below for an example:

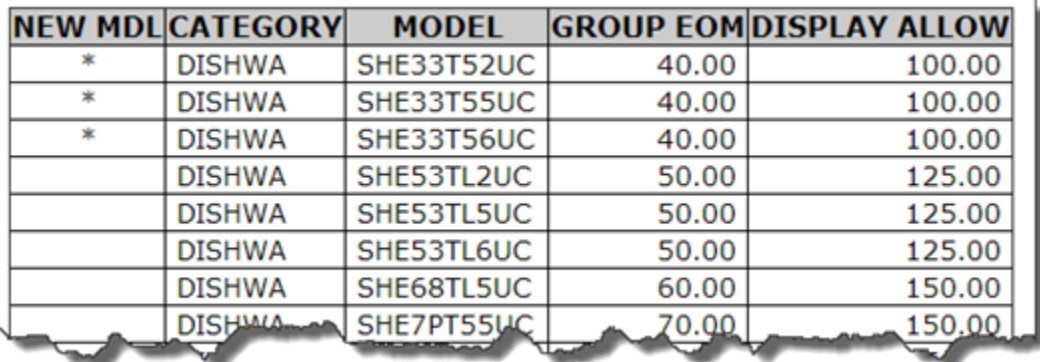

Show Program

#### Show Order

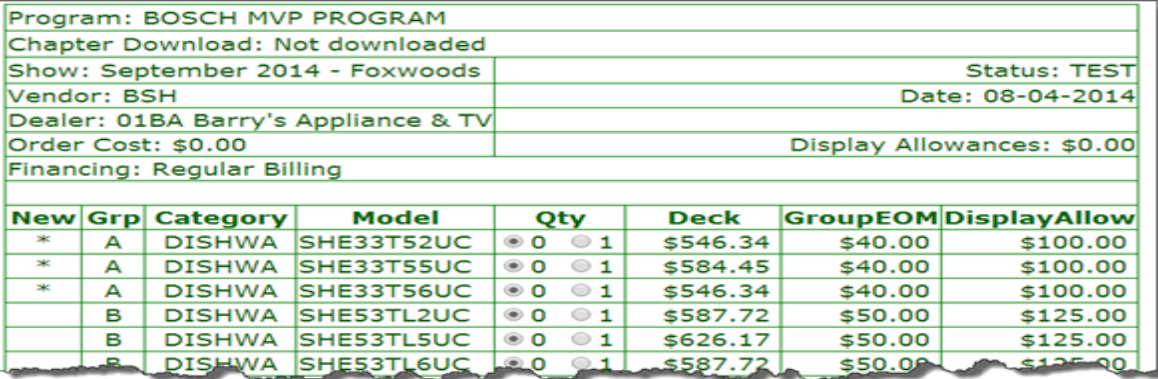

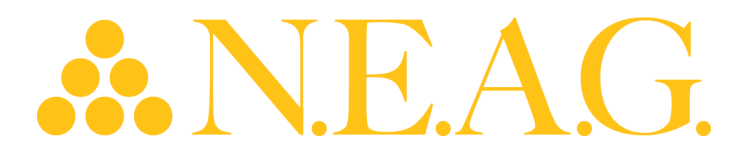

**View or Print Entire Show Book** (in lieu of looking at each individual program) – You can view or Print the show book by clicking the links above the Show programs "View Entire Show Book" or "Print Entire Show Book" or select the individual programs from the list (shown below)

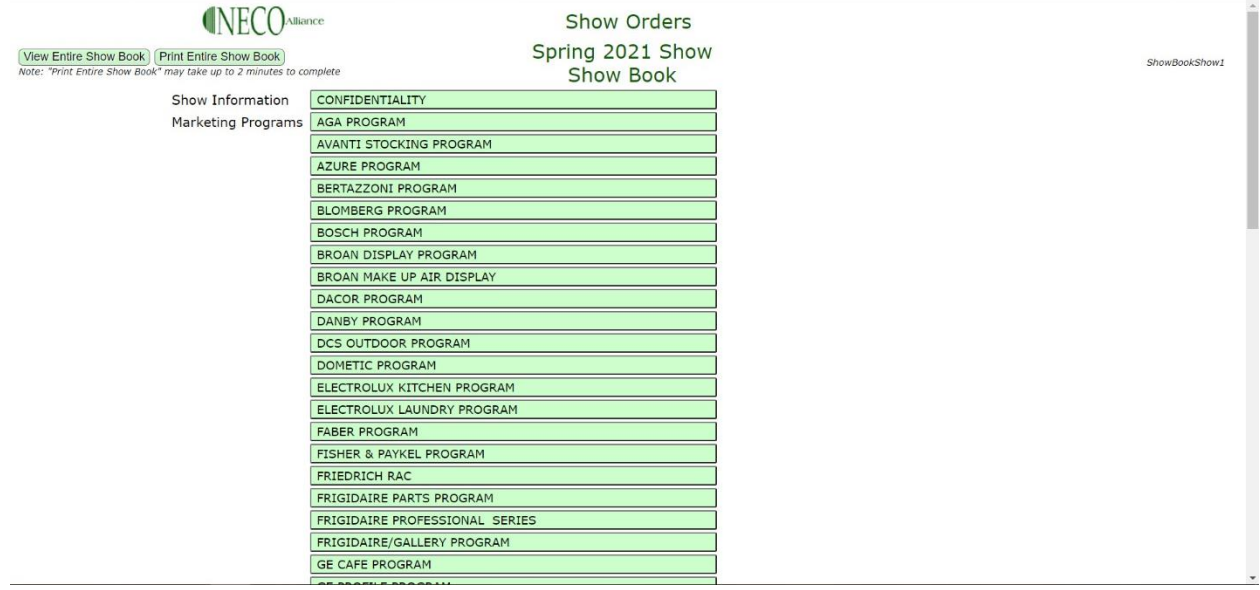

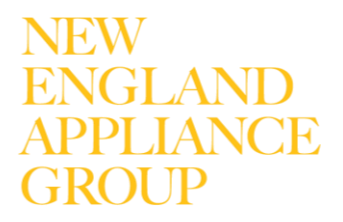